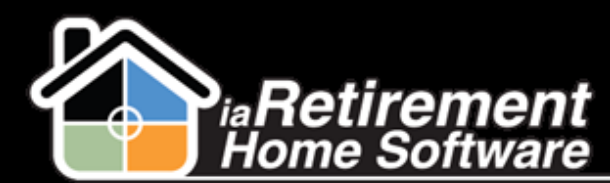

## How to Reverse a POS Charge

## **Description**

Use this function to reverse a point-of-sale charge that was entered incorrectly or has been refunded.

The system will:

- **EXECT** Create a new POS entry with a negative amount equal to the original POS amount
- **EXTE Leave the negative POS entry unprocessed, allowing it to appear on the next invoice**

## **Step by Step**

- **1** Navigate to the Resident's Profile
- 2 In the baby words at the top of the page, hover over **POS Charges**
- 3 Select the Audit No. of the POS charge to be reversed

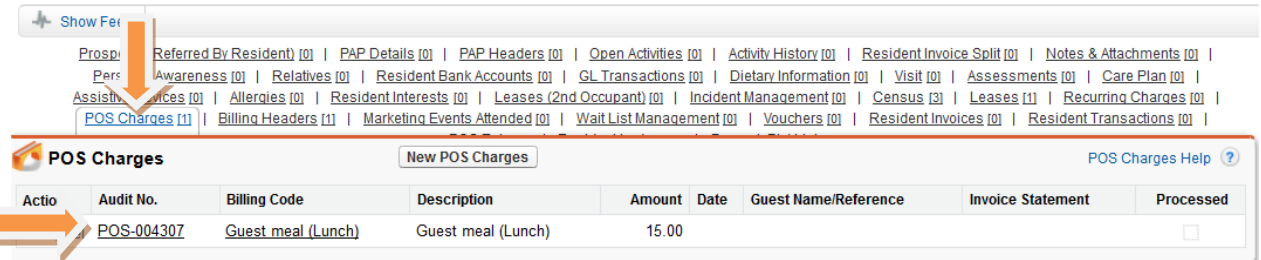

- 4 Click the **POS Reversal** button
- $\overline{5}$  Verify that this is the POS charge that needs to be reversed
- 6 Check off the **Confirm POS Reversal** checkbox
- 7 Click **Save**

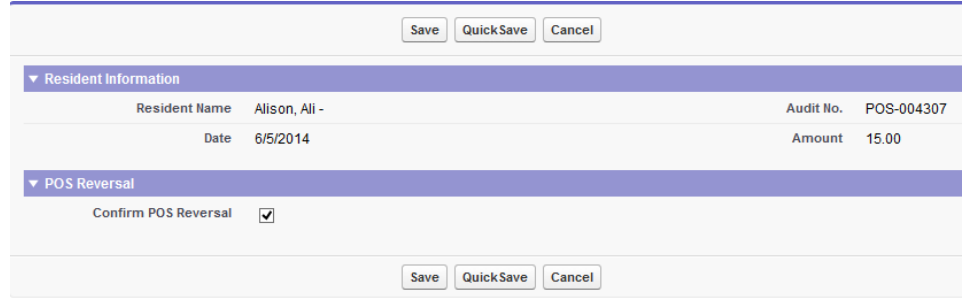